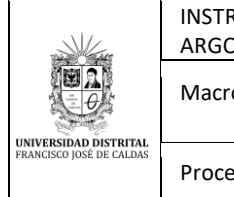

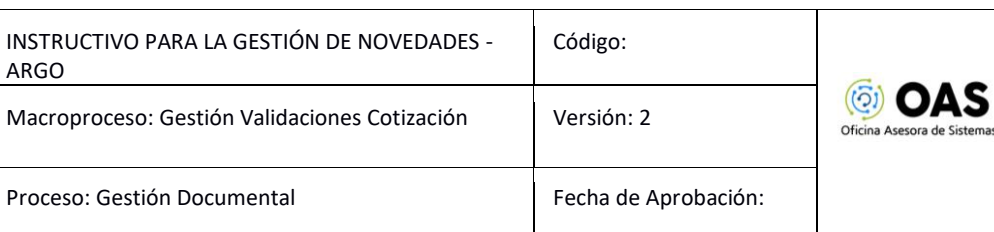

 $\mathbf{r}$ 

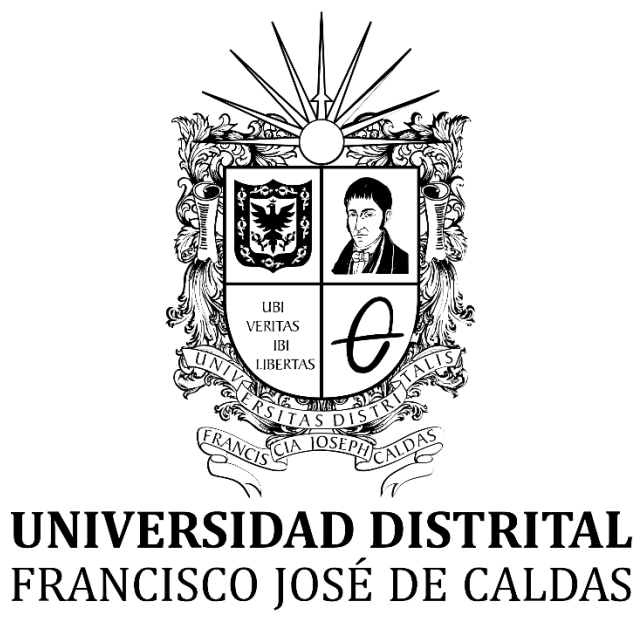

# **INSTRUCTIVO PARA LA GESTIÓN DEL MÓDULO DE NOVEDADES**

## **SISTEMA DE GESTIÓN CONTRACTUAL - ARGO**

**OFICINA ASESORA DE SISTEMAS**

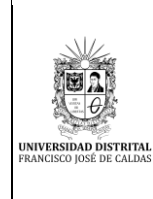

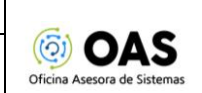

### **TABLA DE CONTENIDO**

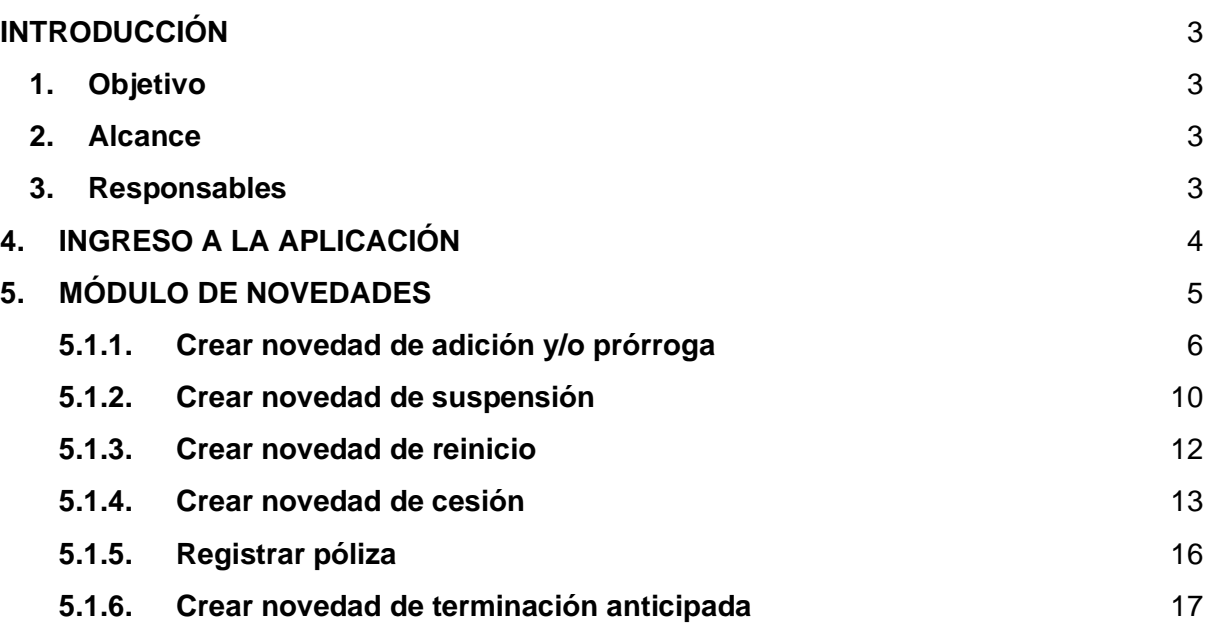

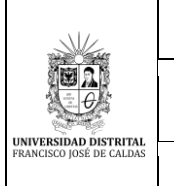

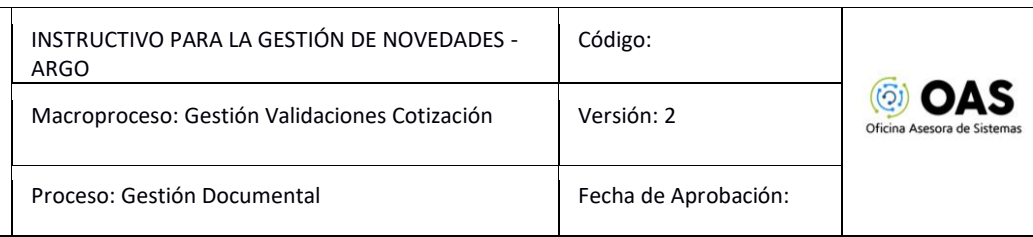

# <span id="page-2-0"></span>**INTRODUCCIÓN**

En este manual se podrán encontrar la descripción y especificaciones correspondientes al módulo de novedades a través del Sistema de Gestión Contractual - Argo.

### <span id="page-2-1"></span>**1. Objetivo**

Facilitar la gestión de novedades a través del Sistema de Gestión Contractual - Argo de la Universidad Distrital Francisco José de Caldas.

### <span id="page-2-2"></span>**2. Alcance**

Este manual de usuario se aplica para la gestión de novedades a través del Sistema de Gestión Contractual - Argo de la Universidad Distrital Francisco José de Caldas.

#### <span id="page-2-3"></span>**3. Responsables**

### **3.1. Oficina Asesora Jurídica**

Es responsabilidad de los encargados de la Oficina Asesora Jurídica de la Universidad Distrital Francisco José de Caldas seguir los pasos indicados en este manual para realizar los procesos correctamente.

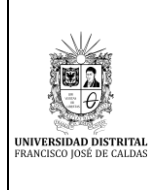

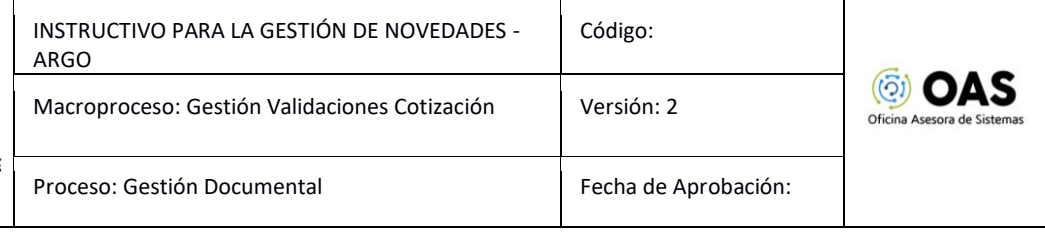

# <span id="page-3-0"></span>**4. INGRESO A LA APLICACIÓN**

Para ingresar a la aplicación usted debe abrir el navegador de su preferencia. A continuación, digite la dirección en la barra de direcciones del navegador para ingresar a Argo: <http://novedades.portaloas.udistrital.edu.co/>

Al ingresar usted se encontrará con la pantalla principal del sistema. Para ingresar, digite su usuario y clave. También podrá ingresar con su cuenta de Outlook haciendo clic en el botón señalado. (Imagen 1)

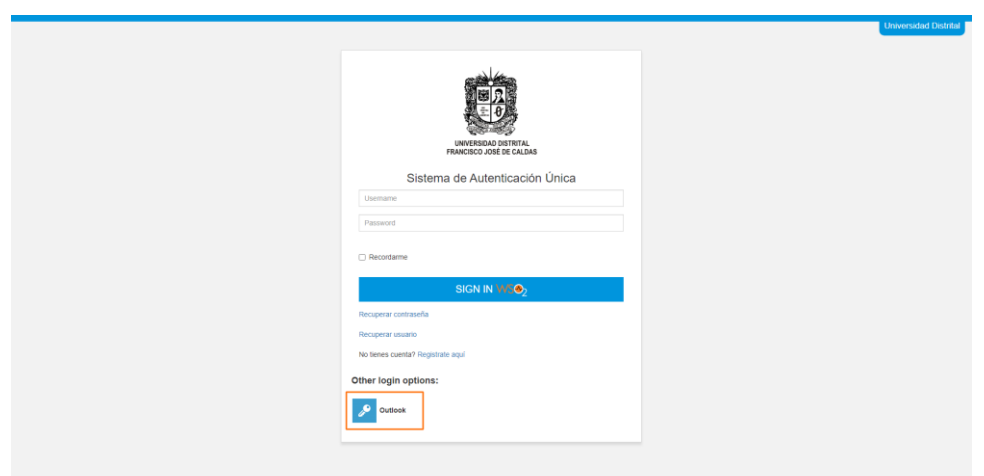

**Imagen 1.**

Enseguida, en el login de Outlook, tendrá que ingresar las credenciales de inicio de sesión de su cuenta. (Imagen 2)

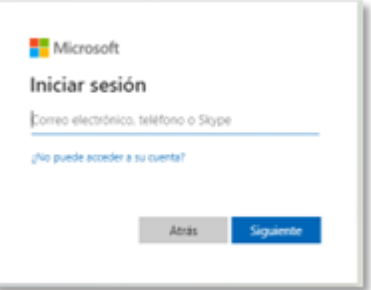

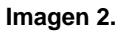

Una vez haya ingresado, el sistema lo llevará a la pantalla principal del sistema.

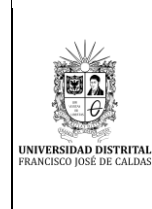

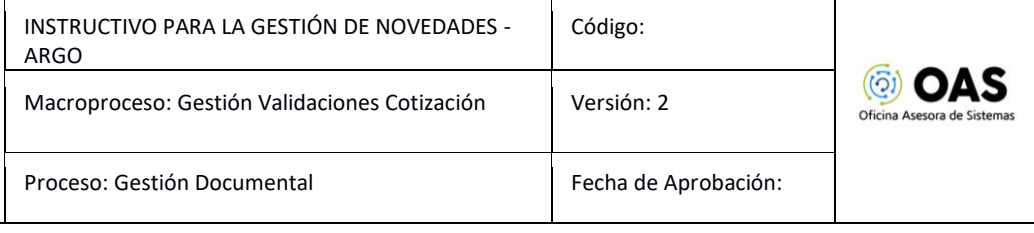

# <span id="page-4-0"></span>**5. MÓDULO DE NOVEDADES**

A través de este módulo podrá realizar la gestión de las novedades en el aplicativo. Para acceder al menú, haga clic en el ícono señalado. (Imagen 3)

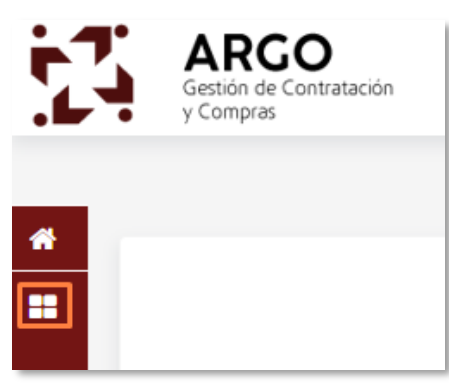

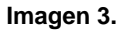

Una vez se despliegue el menú, haga clic en *Seguimiento legal.* (Imagen 4)

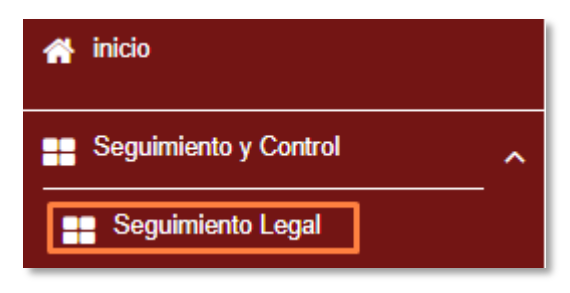

**Imagen 4.**

### **5.1. Seguimiento legal**

Enseguida el sistema mostrará los campos para buscar el contrato. (Imagen 5)

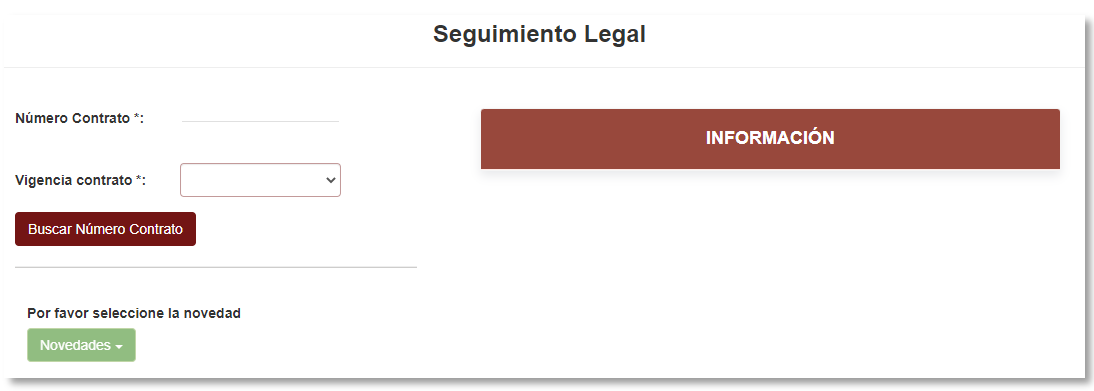

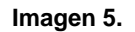

Allí podrá ingresar el número y vigencia del contrato. Una vez ingrese la información, haga clic en *Buscar número contrato.* En la parte derecha se mostrará la información. (Imagen 6)

|                                                                                             | INSTRUCTIVO PARA LA GESTIÓN DE NOVEDADES -<br><b>ARGO</b> |                                      |                                               | Código:                                                                                   |                      |           |                             |
|---------------------------------------------------------------------------------------------|-----------------------------------------------------------|--------------------------------------|-----------------------------------------------|-------------------------------------------------------------------------------------------|----------------------|-----------|-----------------------------|
|                                                                                             | Macroproceso: Gestión Validaciones Cotización             |                                      |                                               | Versión: 2                                                                                |                      |           | Oficina Asesora de Sistemas |
| <b>UNIVERSIDAD DISTRITAL</b><br>FRANCISCO JOSÉ DE CALDAS                                    | Proceso: Gestión Documental                               |                                      |                                               |                                                                                           | Fecha de Aprobación: |           |                             |
|                                                                                             |                                                           |                                      | <b>Seguimiento Legal</b>                      |                                                                                           |                      |           |                             |
| 3012<br>Número Contrato *:<br>2023<br>Vigencia contrato ":<br><b>Buscar Número Contrato</b> |                                                           |                                      | <b>INFORMACIÓN</b>                            |                                                                                           |                      |           |                             |
|                                                                                             |                                                           |                                      | Número Contrato<br>Contratante<br>Contratista | 3012<br>Universidad Distrital Francisco José de Caldas<br>$\sim$<br><b><i>USINESS</i></b> |                      |           |                             |
| Por favor seleccione la novedad<br>Novedades -                                              |                                                           |                                      | Objeto<br>Valor del contrato                  | Objeto contrato de prueba 6<br>\$24,530,202.00                                            |                      |           |                             |
|                                                                                             |                                                           |                                      | <b>NOVEDADES</b>                              |                                                                                           |                      |           |                             |
|                                                                                             | <b>Tipo Novedad</b>                                       | Enlace                               |                                               | Fecha creacion                                                                            | Estado               | Acciones  |                             |
|                                                                                             | Suspensión                                                |                                      |                                               | 2023-01-25 2:18:12                                                                        | TERMINADA            | $\circ$   |                             |
|                                                                                             | Reinicio                                                  | 4c9f2528-d38b-43fd-b9f0-b164f95ce04c |                                               | 2023-05-09 23:11:01                                                                       | <b>TERMINADA</b>     | $\bullet$ |                             |
|                                                                                             | Adición/Prórroga                                          | 6a6d823a-b83d-49b0-81be-217742c7ba47 |                                               | 2023-05-10 20 29:07                                                                       | EN_TRAMITE           | $\bullet$ |                             |
|                                                                                             | 5 registros por pagina Pagina# 1 de                       |                                      |                                               |                                                                                           |                      |           |                             |

**Imagen 6.**

A su vez, se activarán los campos que le permitirán ver las novedades registradas y su estado. (Imagen 7)

|                                     |        | <b>NOVEDADES</b>      |                  |                 |
|-------------------------------------|--------|-----------------------|------------------|-----------------|
| <b>Tipo Novedad</b>                 | Enlace | <b>Fecha creacion</b> | Estado           | <b>Acciones</b> |
| Suspensión                          |        | 2023-01-19 21:21:52   | <b>TERMINADA</b> | $\bullet$       |
| Reinicio                            |        | 2023-01-19 21:39:49   | <b>TERMINADA</b> | $\bullet$       |
| Suspensión                          |        | 2023-01-19 21:42:58   | <b>TERMINADA</b> | $\circledcirc$  |
| 5 registros por pagina Pagina# 1 de |        |                       |                  |                 |

**Imagen 7.**

### <span id="page-5-0"></span>**5.1.1. Crear novedad de adición y/o prórroga**

Si requiere crear una novedad de adición y prórroga sobre el contrato, haga clic en el menú desplegable de novedades y seleccione la opción señalada. (Imagen 8)

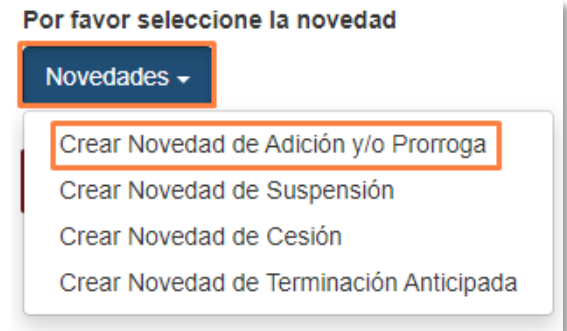

**Imagen 8.**

Enseguida será dirigido a la sección donde podrá registrar la adición y/o prórroga del contrato. (Imagen 9)

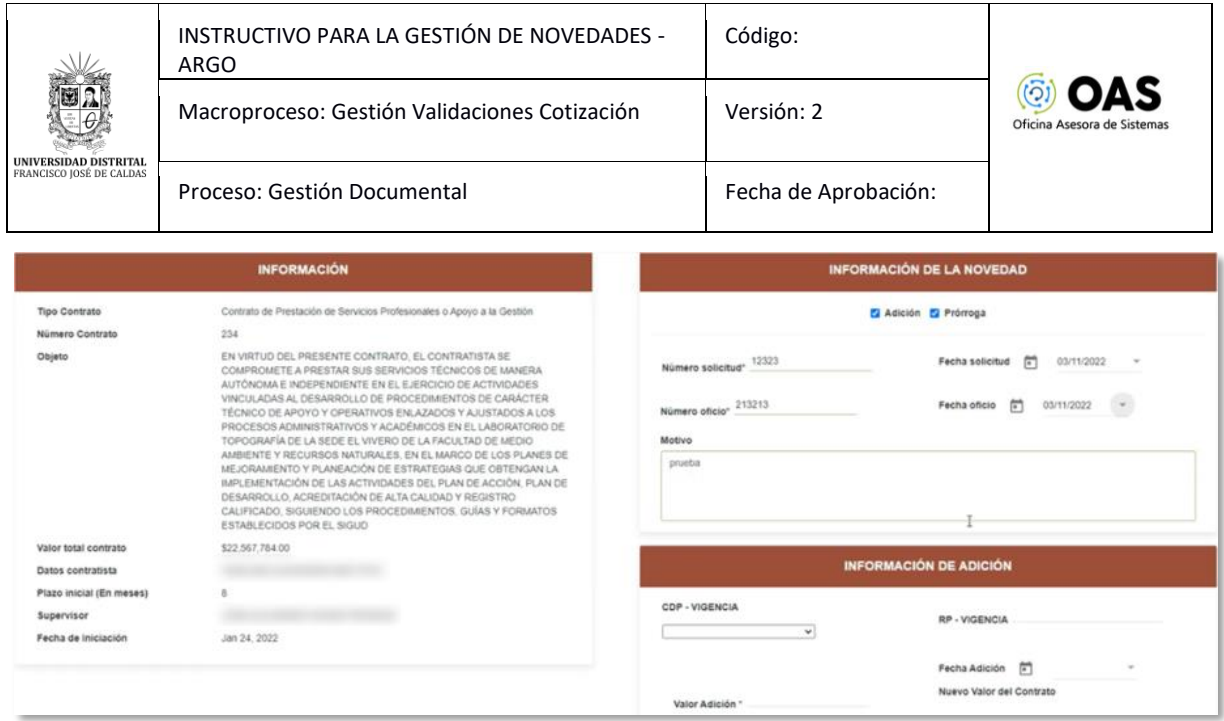

**Imagen 9.**

En la parte izquierda encontrará la información del contrato:

- Tipo contrato
- Número de contrato
- Objeto
- Valor total contrato
- Datos contratista
- Plazo inicial en meses
- Supervisor
- Fecha de iniciación

Enseguida verá los campos para ingresar la información de la novedad:

- Debe seleccionar si es adición, prórroga o las dos
- Número de solicitud
- Fecha de solicitud
- Número de oficio
- Fecha de oficio
- Motivo

Si hace clic en el check de *Adición,* se habilitará el campo para ingresar la información correspondiente. (Imagen 10)

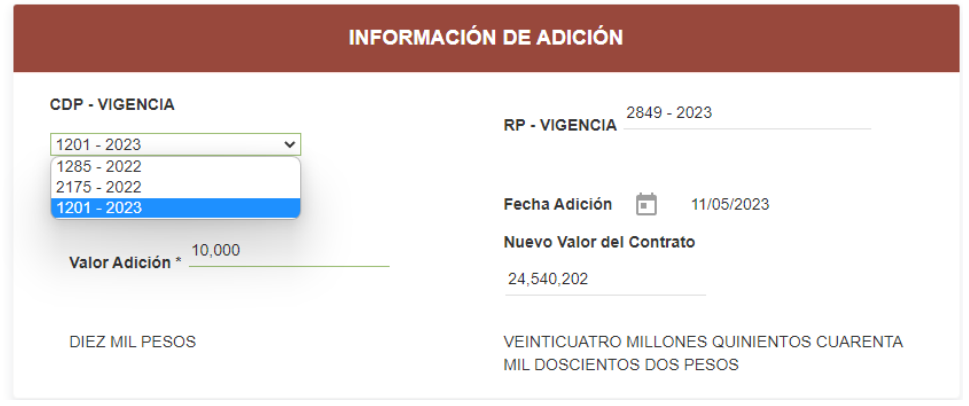

**Imagen 10.**

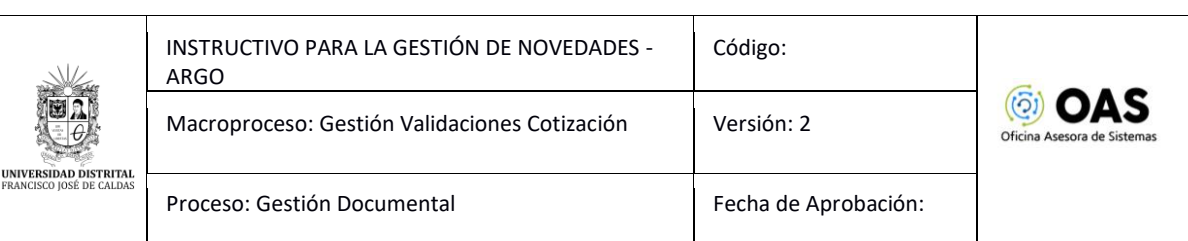

En esta sección tendrá que ingresar:

- CDP – Vigencia

 $\overline{\phantom{a}}$ 

- Valor de adición
- RP Vigencia
- Fecha de adición
- Nuevo valor del contrato

Ahora, si hace clic en el check de *Prórroga,* se habilitará el campo pertinente. (Imagen 11)

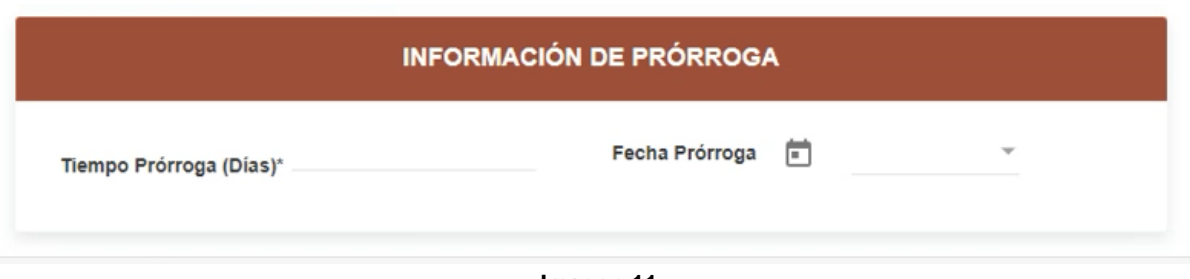

**Imagen 11.**

Aquí podrá ingresar:

- Tiempo de prórroga en días
- Fecha de prórroga

Si selecciona *Adición y Prórroga,* el aplicativo habilitará los dos campos indicados anteriormente. (Imagen 12)

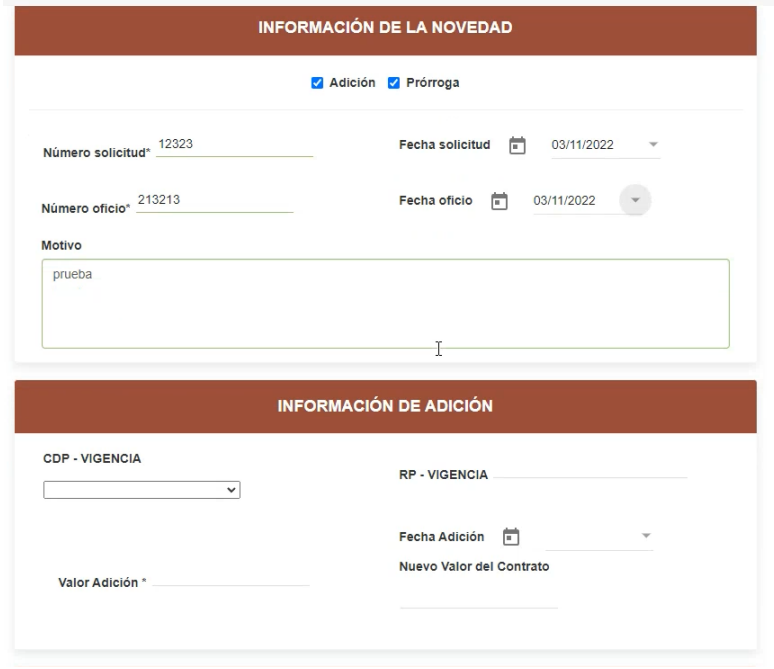

**Imagen 12.**

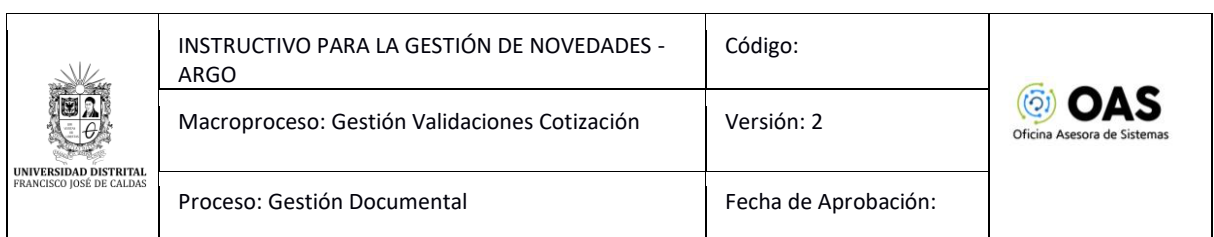

Una vez haya ingresado la información solicitada, haga clic en *Crear novedad de Adición y/o Prórroga.* (Imagen 13)

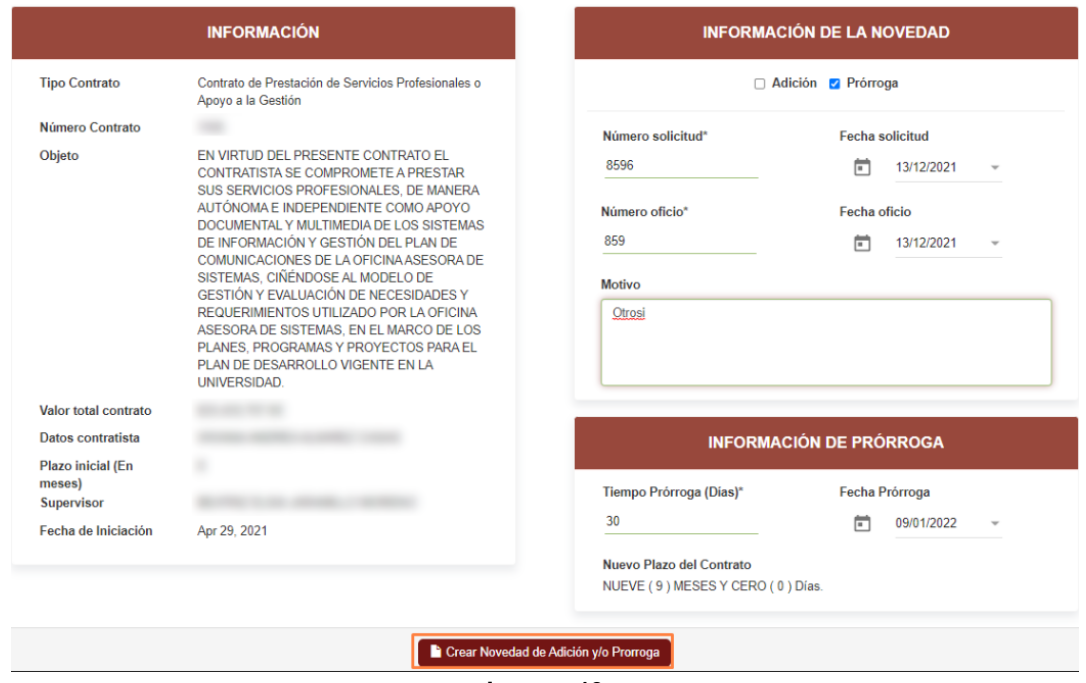

**Imagen 13.**

A continuación, el sistema notificará el registro de la novedad (Imagen 14) y al mismo tiempo, se descargará un archivo donde encontrará el acta de la adición y/o prórroga (Imagen 15).

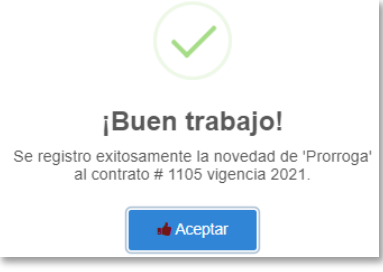

**Imagen 14.**

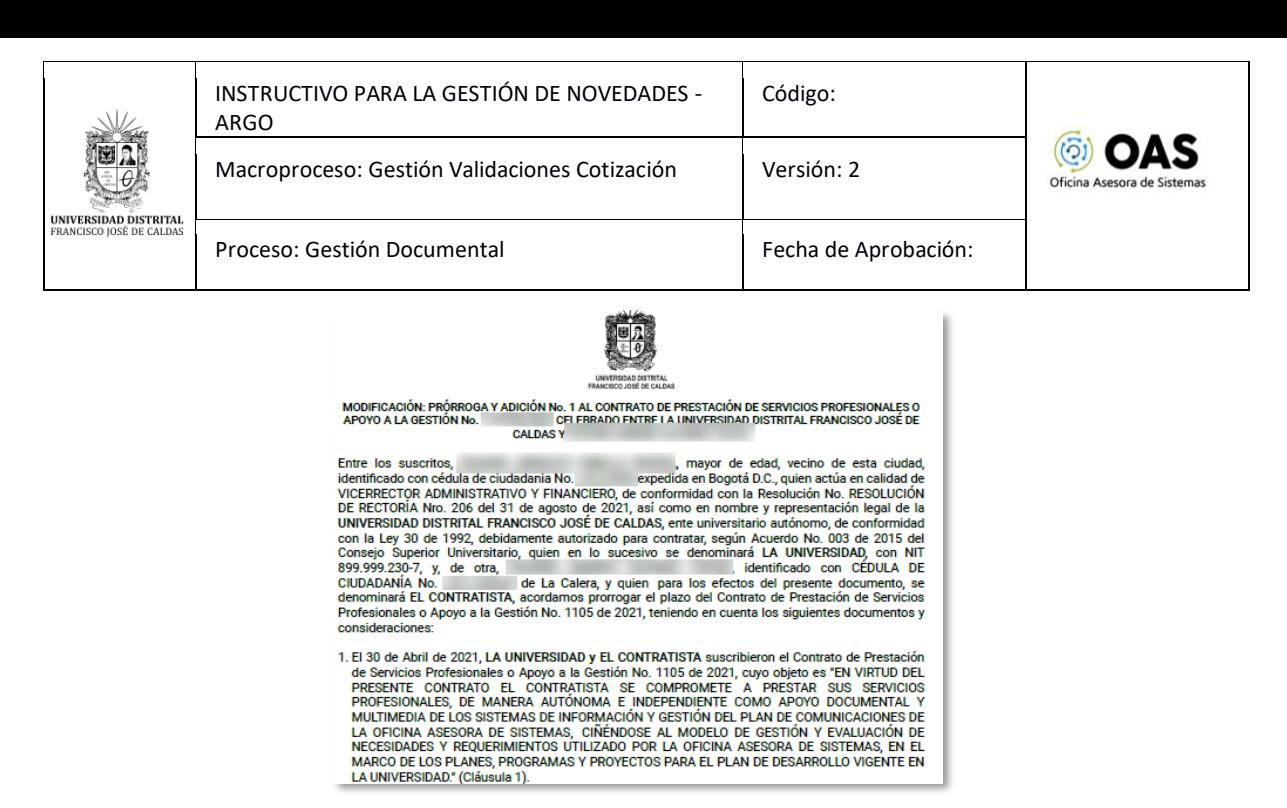

**Imagen 15.**

#### <span id="page-9-0"></span>**5.1.2. Crear novedad de suspensión**

Para crear una novedad de suspensión, vaya al menú de selección de novedades y haga clic en *Crear novedad de suspensión.* (Imagen 16)

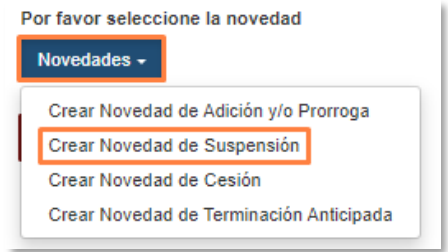

**Imagen 16.**

Enseguida se mostrará información del contrato que seleccionó y en la parte derecha encontrarán los campos para registrar la novedad de suspensión. (Imagen 17)

|                                |                                                        | ACTA DE SUSPENSIÓN                                    |                                                    |
|--------------------------------|--------------------------------------------------------|-------------------------------------------------------|----------------------------------------------------|
|                                | <b>INFORMACIÓN</b>                                     |                                                       | <b>INFORMACIÓN DE LA NOVEDAD</b>                   |
| Número Contrato<br>Contratante | 3011<br>Universidad Distrital Francisco José de Caldas | Número solicitud ":<br>10912                          | Número oficio estado de cuentas ":<br>125777       |
| Contratista                    | and the control of the state of<br><b>COMMERCIAL</b>   |                                                       |                                                    |
| Objeto                         | Objeto contrato de prueba 6                            | Periodo suspension (Dias) *:                          | Fecha inicio suspensión:                           |
| Valor del contrato             | \$24,530,202.00                                        | $15 -$                                                | 尚<br>05/01/2023<br>$\sim$                          |
|                                |                                                        |                                                       | Fecha fin suspensión:<br>尚<br>19/01/2023<br>$\sim$ |
|                                |                                                        | Fecha reinicio:                                       |                                                    |
|                                |                                                        | $\begin{array}{c}\n\hline\n\end{array}$<br>20/01/2023 |                                                    |
|                                |                                                        | Motivo de suspensión ":                               |                                                    |
|                                |                                                        | Pruebas                                               |                                                    |
|                                |                                                        |                                                       |                                                    |
|                                |                                                        |                                                       |                                                    |
|                                |                                                        | Crear Novedad de Suspensión                           |                                                    |

**Imagen 17.**

En la sección izquierda encuentra la información, con la siguiente información:

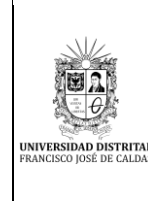

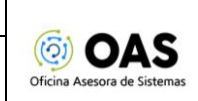

- Número de contrato
- **Contratante**
- Contratista
- Objeto
- Valor del contrato

En la parte derecha podrá ingresar la siguiente información:

- Número de solicitud
- Número oficio de estado de cuenta
- Periodo de suspensión en días
- Fecha inicial de suspensión
- Fecha final de suspensión
- Fecha de reinicio
- Motivo de suspensión

Una vez haya registrado la información, haga clic en *Crear novedad de suspensión.* (Imagen 18)

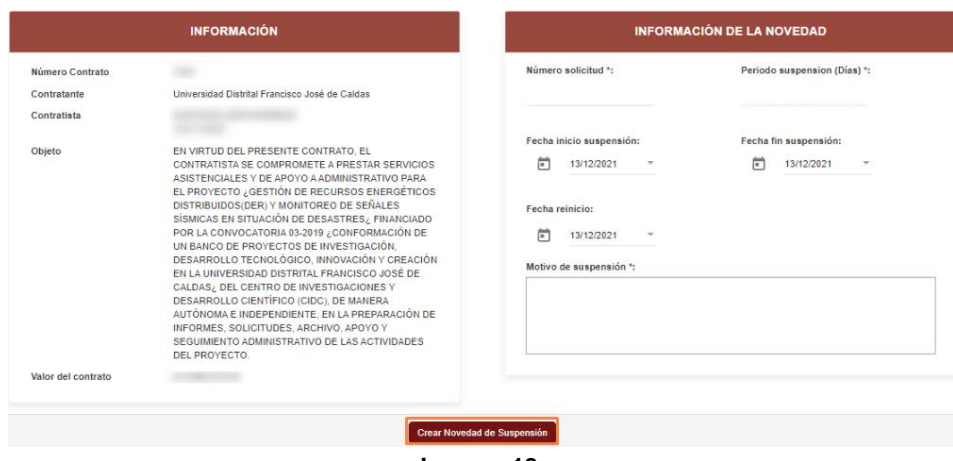

**Imagen 18.**

Enseguida el sistema confirmará el registro de la suspensión. (Imagen 19)

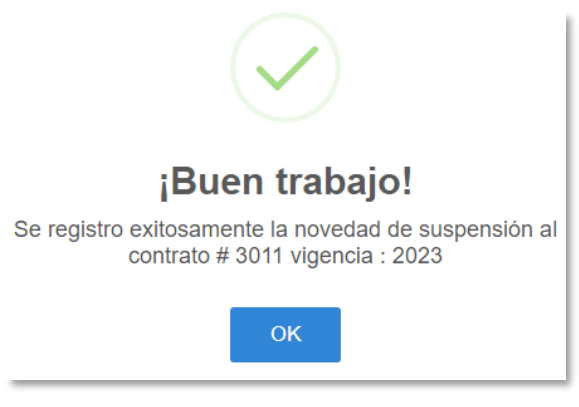

**Imagen 19.**

También se genera el archivo del acta de suspensión. (Imagen 20)

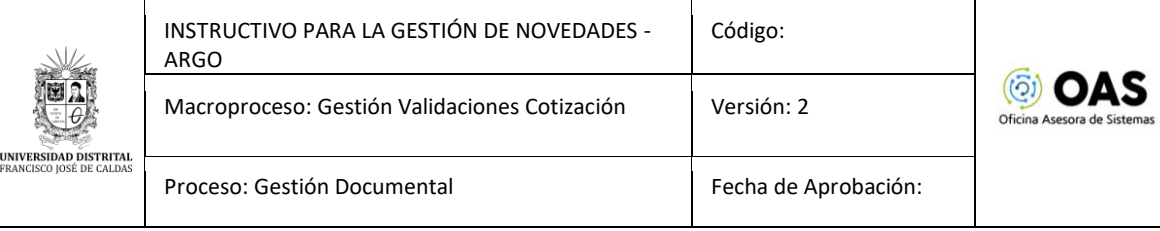

|                          | <b>ACTA DE SUSPENSIÓN</b>         |                                                                                                    | Código: GJ-PR-002-FR-010           | SIGUD |  |  |
|--------------------------|-----------------------------------|----------------------------------------------------------------------------------------------------|------------------------------------|-------|--|--|
|                          | Macroproceso: Gestión de Recursos |                                                                                                    | Versión: 02                        |       |  |  |
|                          | Proceso: Gestión Jurídica         |                                                                                                    | Fecha de Aprobación:<br>12/10/2017 |       |  |  |
|                          |                                   |                                                                                                    |                                    |       |  |  |
| <b>CONTRATO</b>          |                                   | Contrato de Prestación de Servicios Profesionales o Apoyo a la Gestión                                                                                                    |                                    |       |  |  |
| No. CONTRATO             |                                   |                                                                                                    |                                    |       |  |  |
| <b>CONTRANTE</b>         |                                   | Universidad Distrital Francisco José de Caldas                                                                                                    |                                    |       |  |  |
| <b>CONTRATISTA</b>       |                                   |                                                                                                    |                                    |       |  |  |
| <b>OBJETO</b>            |                                   | EN VIRTUD DEL PRESENTE CONTRATO, EL CONTRATISTA SE COMPROMETE A PRESTAR SERVICIOS<br>ASISTENCIALES Y DE APOYO A ADMINISTRATIVO PARA EL PROYECTO ¿GESTIÓN DE RECURSOS<br>ENERGÉTICOS DISTRIBUIDOS(DER) Y MONITOREO DE SEÑALES SÍSMICAS EN SITUACIÓN DE<br>DESASTRES¿ FINANCIADO POR LA CONVOCATORIA 03-2019 ¿CONFORMACIÓN DE UN BANCO DE<br>PROYECTOS DE INVESTIGACIÓN. DESARROLLO TECNOLÓGICO, INNOVACIÓN Y CREACIÓN EN LA<br>UNIVERSIDAD DISTRITAL FRANCISCO JOSÉ DE CALDAS/ DEL CENTRO DE INVESTIGACIONES Y<br>DESARROLLO CIENTÍFICO (CIDC), DE MANERA AUTÓNOMA E INDEPENDIENTE, EN LA PREPARACIÓN<br>DE INFORMES. SOLICITUDES. ARCHIVO. APOYO Y SEGUIMIENTO ADMINISTRATIVO DE LAS<br><b>ACTIVIDADES DEL PROYECTO.</b> |                                    |       |  |  |
| <b>VALOR</b>             |                                   | Catorce Millones Novecientos Noventa Mil SeiscientosSetenta Y Nueve Pesos (\$14,990,679)                                                                                                    |                                    |       |  |  |
| <b>FECHA DE INICIO</b>   |                                   | lunes, 3 de mayo de 2021                                                                                                    |                                    |       |  |  |
|                          | PERIODO SUSPENSIÓN                | Del día lunes, 13 de diciembre de 2021 al lunes, 27 de diciembre de 2021                                                                                                    |                                    |       |  |  |
| <b>FECHA DE REINICIO</b> |                                   | lunes. 27 de diciembre de 2021                                                                                                    |                                    |       |  |  |
|                          |                                   |                                                                                                    |                                    |       |  |  |
|                          | <b>MOTIVO DE LA SUSPENSIÓN</b>    |                                                                                                    |                                    |       |  |  |
| Licencia                 |                                   | Por los motivos antes expuestos las partes acuerdan:<br>Suspender el Contrato Contrato de Prestación de Servicios Profesionales o Apoyo a la Gestión No. 1104, durante el<br>periodo comprendido entre el día lunes, 13 de diciembre de 2021 y lunes, 27 de diciembre de 2021.                                                                                                    |                                    |       |  |  |
|                          |                                   | La presente suspensión rige una vez perfeccionado por los intervinientes, para constancia, firman las partes en la                                                                                                    |                                    |       |  |  |

**Imagen 20.**

### <span id="page-11-0"></span>**5.1.3. Crear novedad de reinicio**

Para registrar una novedad de reinicio, vaya al menú de selección de novedades y haga clic en *Crear novedad de reinicio.* (Imagen 21)

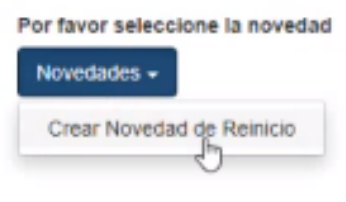

**Imagen 21.**

Enseguida se mostrará información del contrato que seleccionó y en la parte derecha encontrarán los campos para registrar la novedad de reinicio. (Imagen 22)

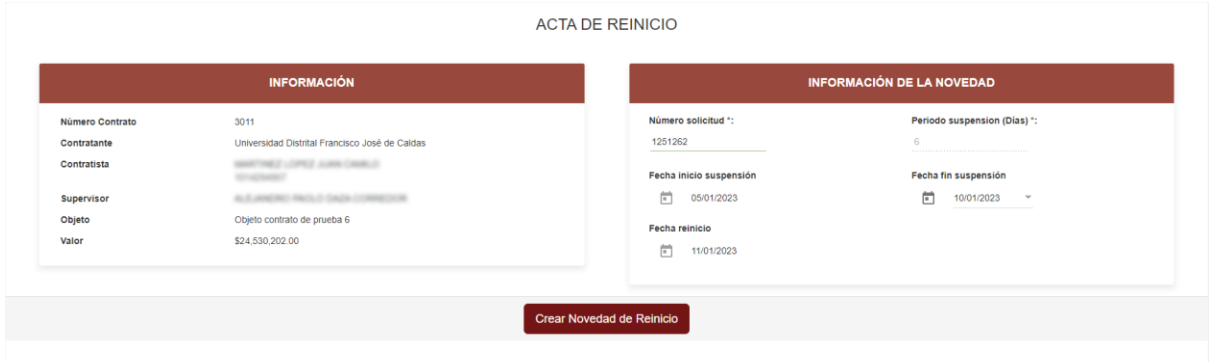

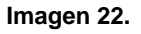

En la sección izquierda encuentra la información, con la siguiente información:

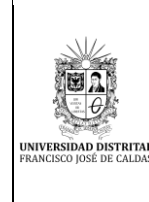

- Número de contrato
- **Contratante**
- **Contratista**
- Supervisor
- **Objeto**
- **Valor**

En la parte derecha podrá ingresar la siguiente información:

- Número de solicitud
- Periodo de suspensión en días
- Fecha inicial de suspensión
- Fecha final de suspensión
- Fecha de reinicio

Una vez haya registrado la información, haga clic en *Crear novedad de reinicio.* Enseguida el sistema confirmará el registro de la suspensión. (Imagen 23)

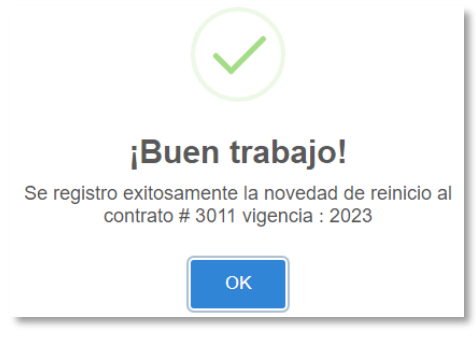

**Imagen 23.**

#### <span id="page-12-0"></span>**5.1.4. Crear novedad de cesión**

Para generar una novedad de cesión, haga clic en *Novedades* y seleccione *Crear novedad de cesión.* (Imagen 24)

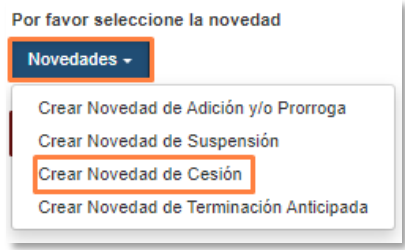

**Imagen 24.**

Enseguida será dirigido a la sección donde podrá verificar la información del contrato a ceder y en la parte derecha encontrará los campos para registrar la cesión. (Imagen 25)

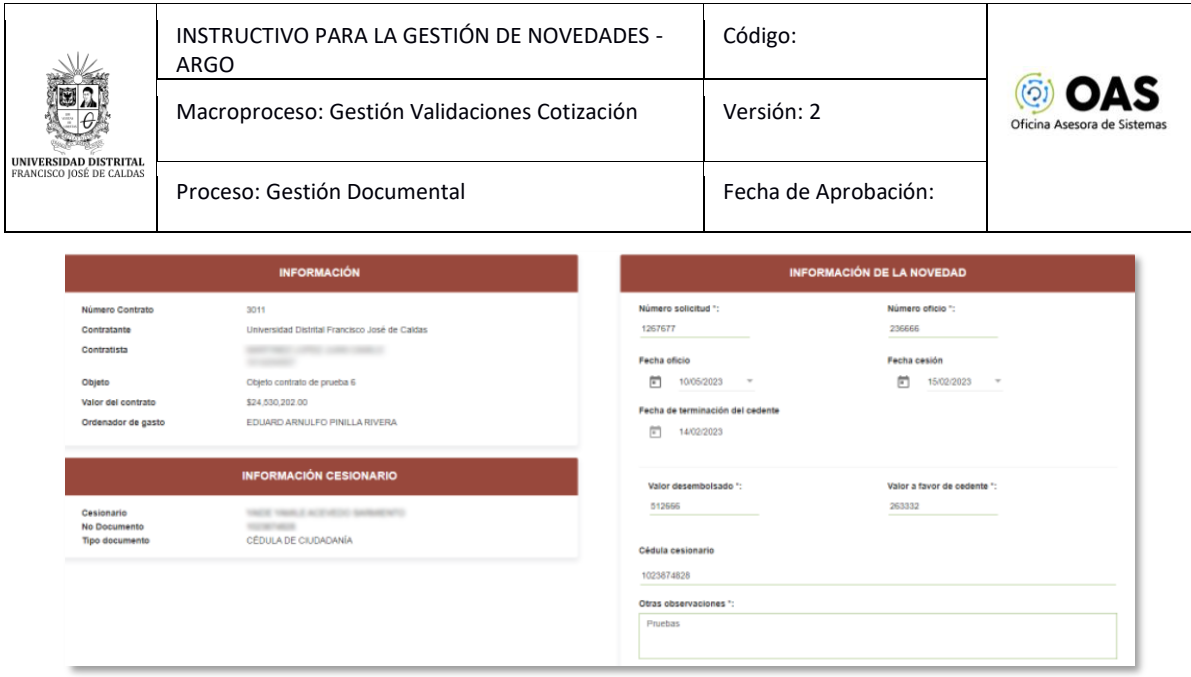

**Imagen 25.**

En la parte derecha encontrará la información:

- Número de contrato
- Contratante
- Contratista
- Objeto
- Valor del contrato
- Ordenador del gasto

En la parte inferior podrá ver la información del cesionario:

- Cesionario
- Número de documento
- Tipo de documento

En la derecha están dispuestos los campos para ingresar la información:

- Número de solicitud
- Número oficio
- Fecha oficio
- Fecha cesión
- Fecha de terminación del cedente
- Valor desembolsado
- Valor a favor del cedente
- Cédula del cesionario
- Otras observaciones

Una vez ingrese el número de cédula del cesionario, se habilitará el campo de información del cesionario con nombre, tipo y número de documento. (Imagen 26)

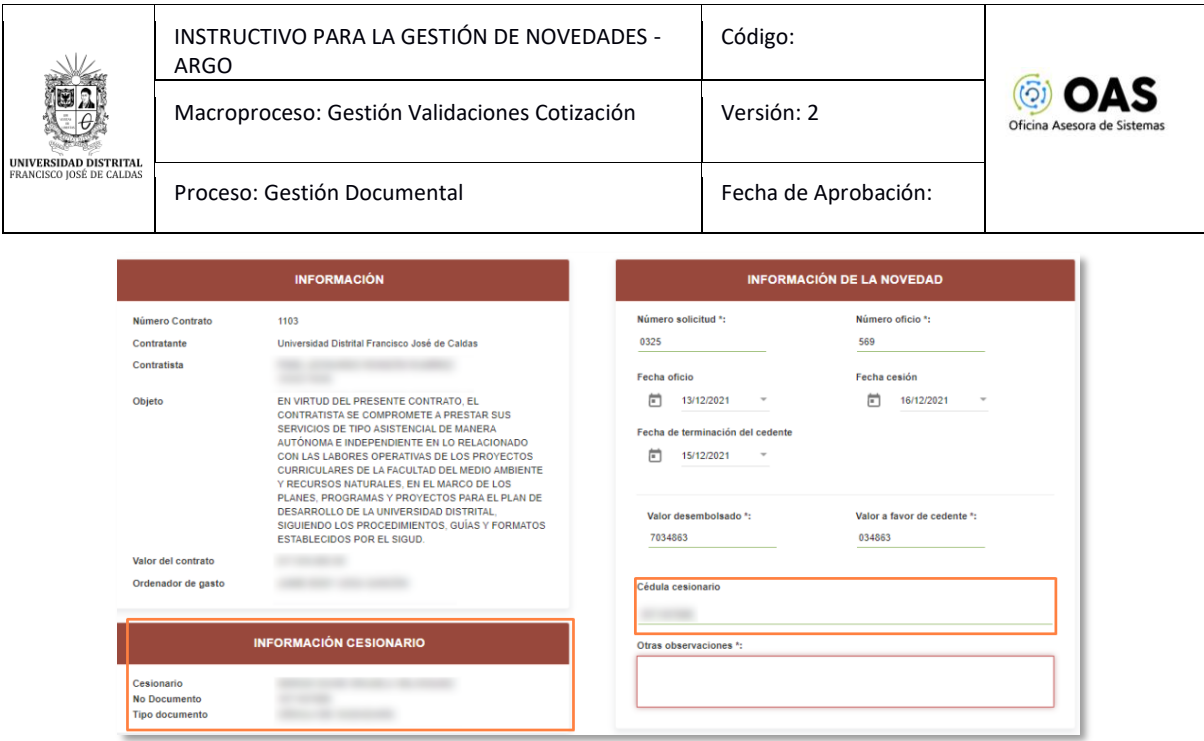

**Imagen 26.**

# *Nota: Tenga en cuenta que el cesionario debe estar registrado en Ágora.*

Una vez haya ingresado la información necesaria, haga clic en *Crear novedad de cesión.*  (Imagen 27)

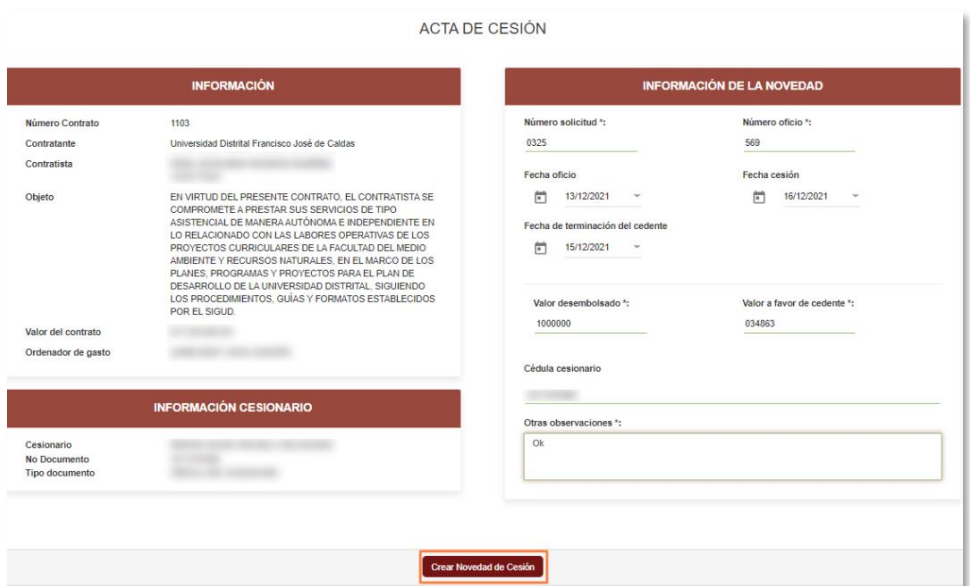

**Imagen 27.**

Enseguida el aplicativo le confirmará la cesión. (Imagen 28)

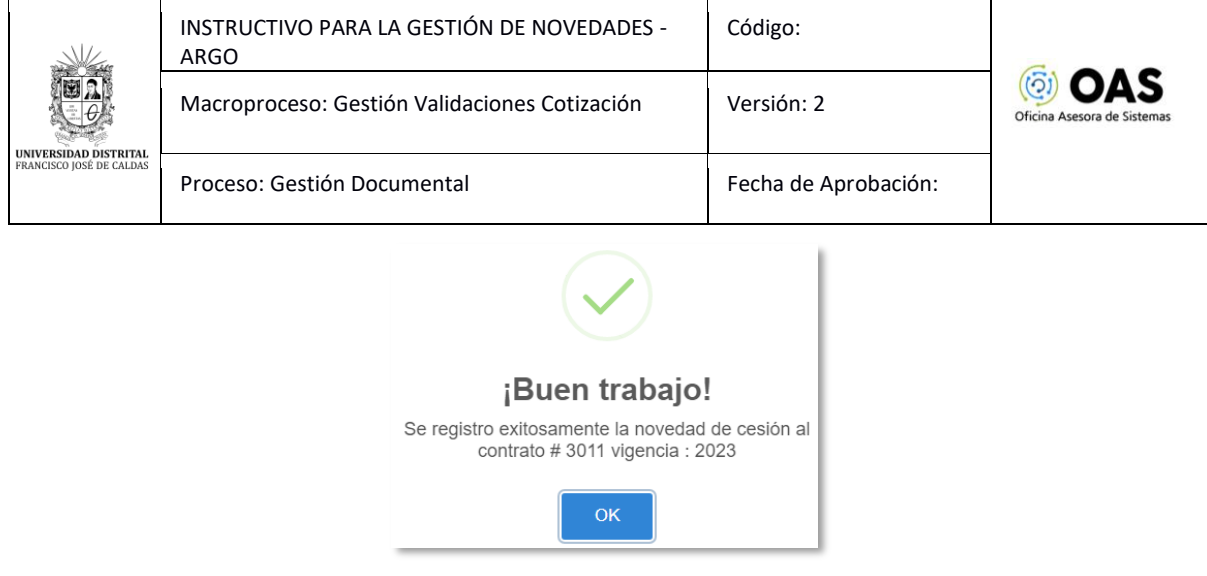

**Imagen 28.**

A continuación, se generará el acta correspondiente. (Imagen 29)

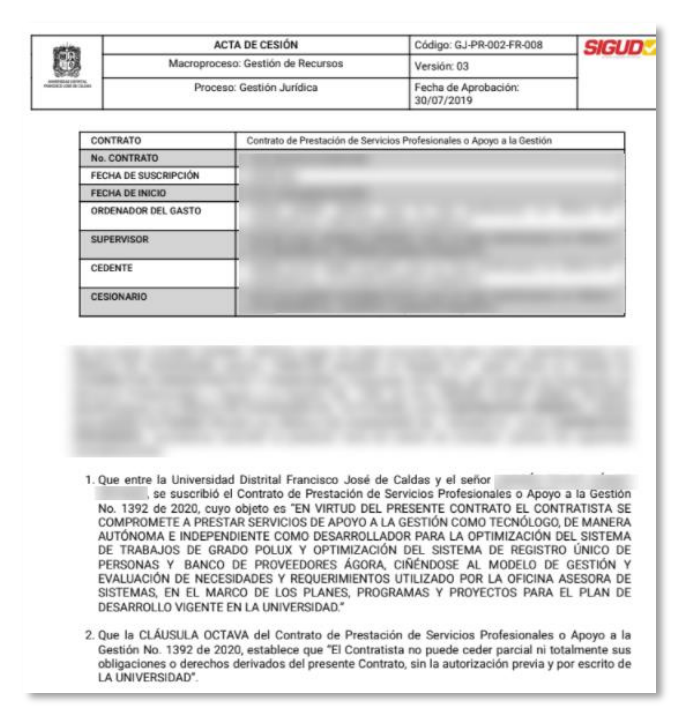

**Imagen 29.**

#### <span id="page-15-0"></span>**5.1.5. Registrar póliza**

Ahora, si a un contrato que se le realizó una cesión no cuenta con póliza, el sistema le da la opción de registrarlo. Una vez vaya a buscar el contrato, el sistema le arrojará un aviso. (Imagen 30)

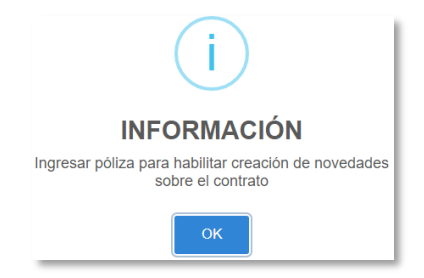

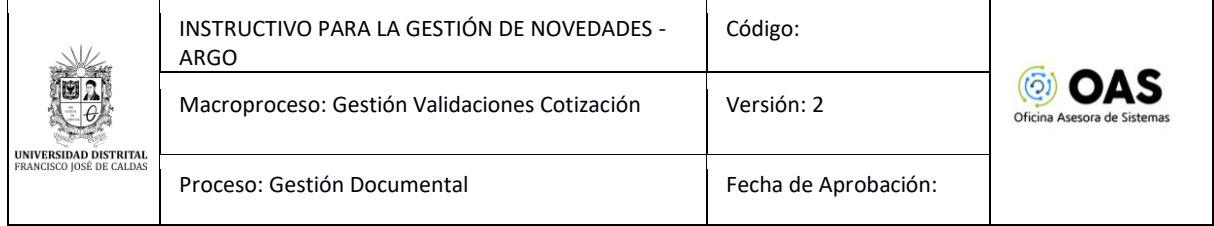

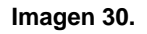

En el menú de novedades, haga clic y seleccione *Agregar póliza para el cesionario.* (Imagen 31)

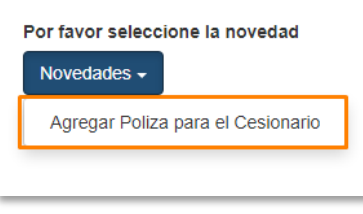

**Imagen 31.**

Enseguida se habilitarán los campos para ingresar la información de la póliza. (Imagen 32)

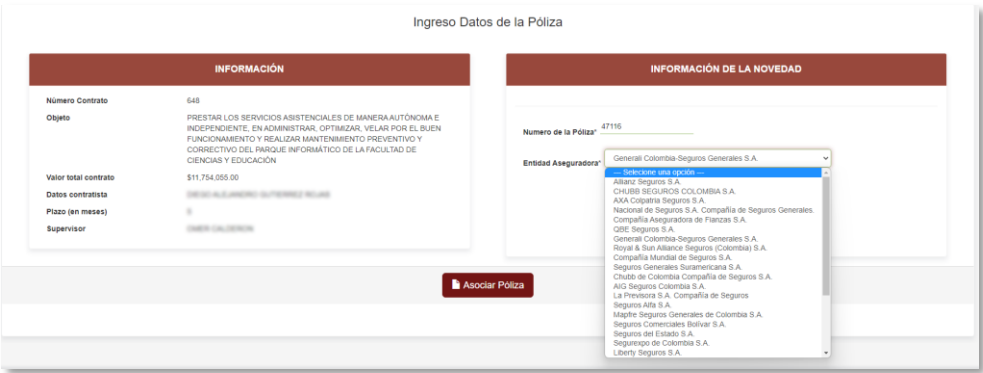

**Imagen 32.**

A la izquierda está la información del contrato:

- Número de contrato
- Objeto
- Valor total del contrato
- Datos contratista
- Plazo en meses
- Supervisor

A la derecha podrá ingresar el número de póliza y la entidad aseguradora. Una vez haya ingresado la información, haga clic en *Asociar póliza.*

### <span id="page-16-0"></span>**5.1.6. Crear novedad de terminación anticipada**

Ahora, para realizar una terminación anticipada de contrato, ingrese los datos y seleccione *Crear novedad de terminación de contrato.* (Imagen 33)

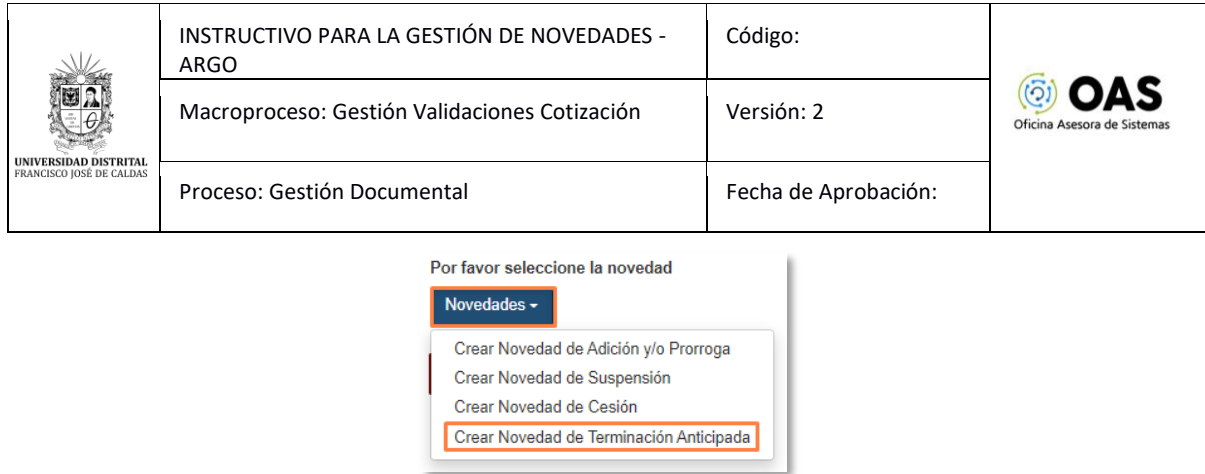

**Imagen 33.**

Enseguida podrá ver la información del contrato y en la sección derecha los campos para ingresar la información de la terminación anticipada. (Imagen 34)

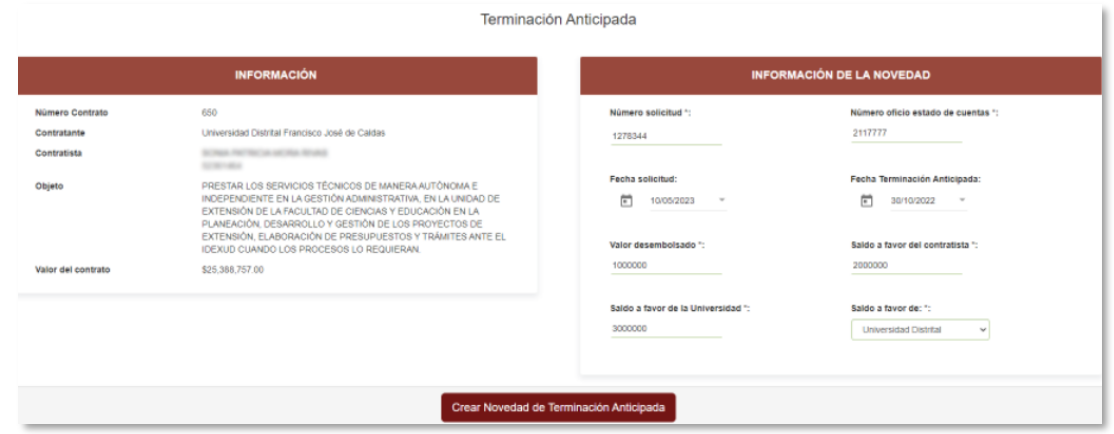

**Imagen 34.**

Allí tendrá que ingresar la siguiente información:

- Número de solicitud
- Número oficio estado de cuentas
- Fecha de solicitud
- Fecha de terminación anticipada
- Valor desembolsado
- Saldo a favor del contratista
- Saldo a favor de la Universidad
- Saldo a favor de

Una vez haya ingresado la información, haga clic en *Crear Novedad de terminación anticipada.* Se confirmará la creación de la novedad. (Imagen 35)

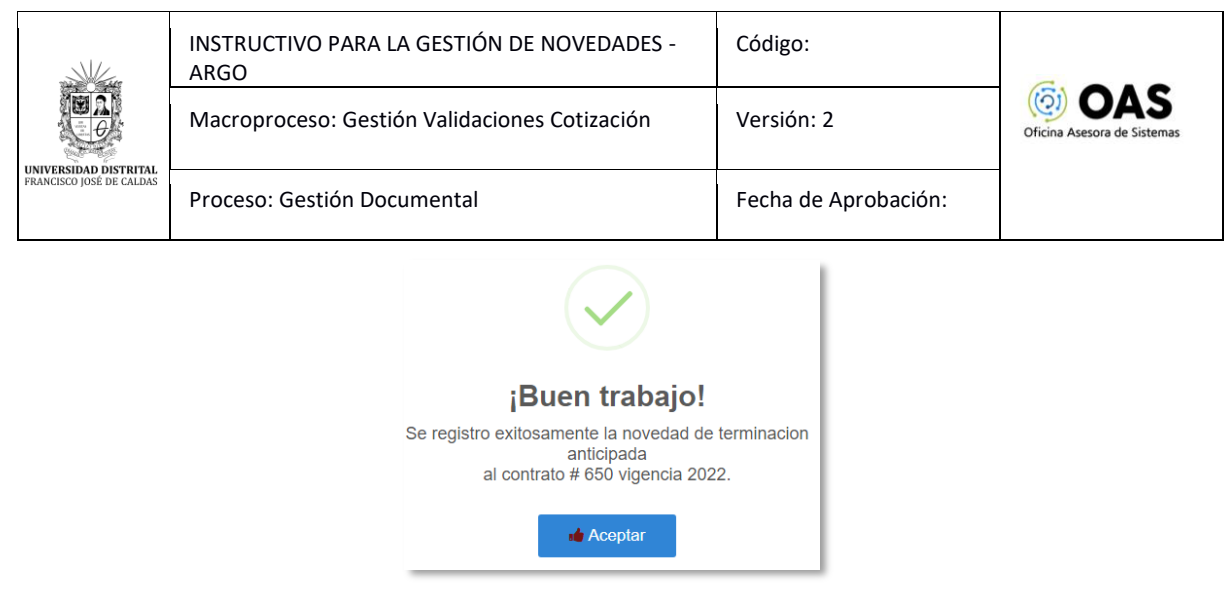

**Imagen 35.**